# Instructions for PF services through "Online"

By opening the link **<http://uanmembers.epfoservices.in/>** , the following page will get displayed:

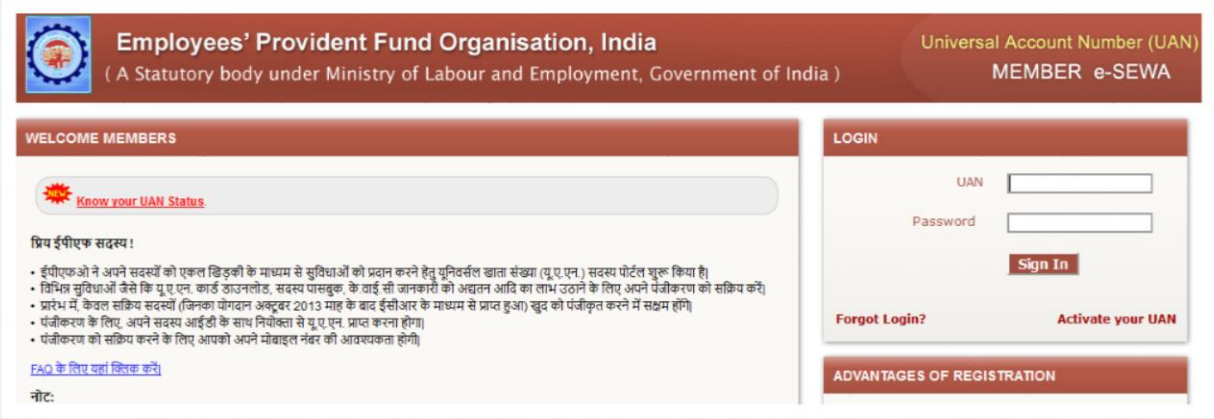

#### **For inactive Users:**

**Step1: click on "[Activate your UAN](http://uanmembers.epfoservices.in/uan_reg_form.php)"**

**Step2: Then the following window will get displayed**.

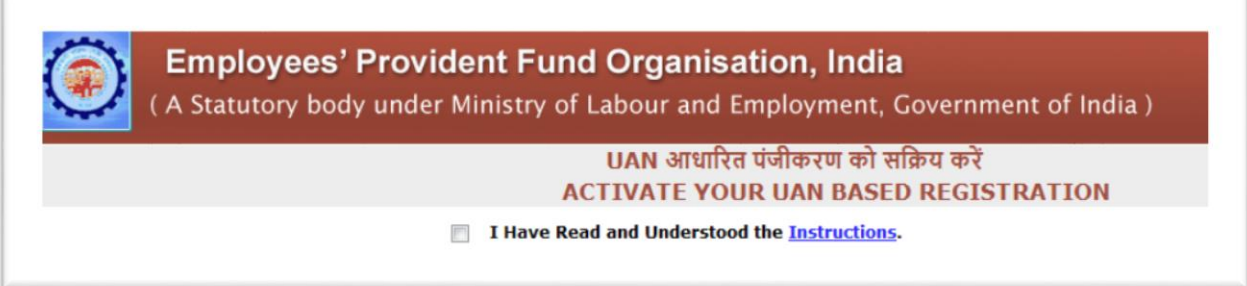

### **Step3: By clicking on the dialogue box the following window will get displayed**

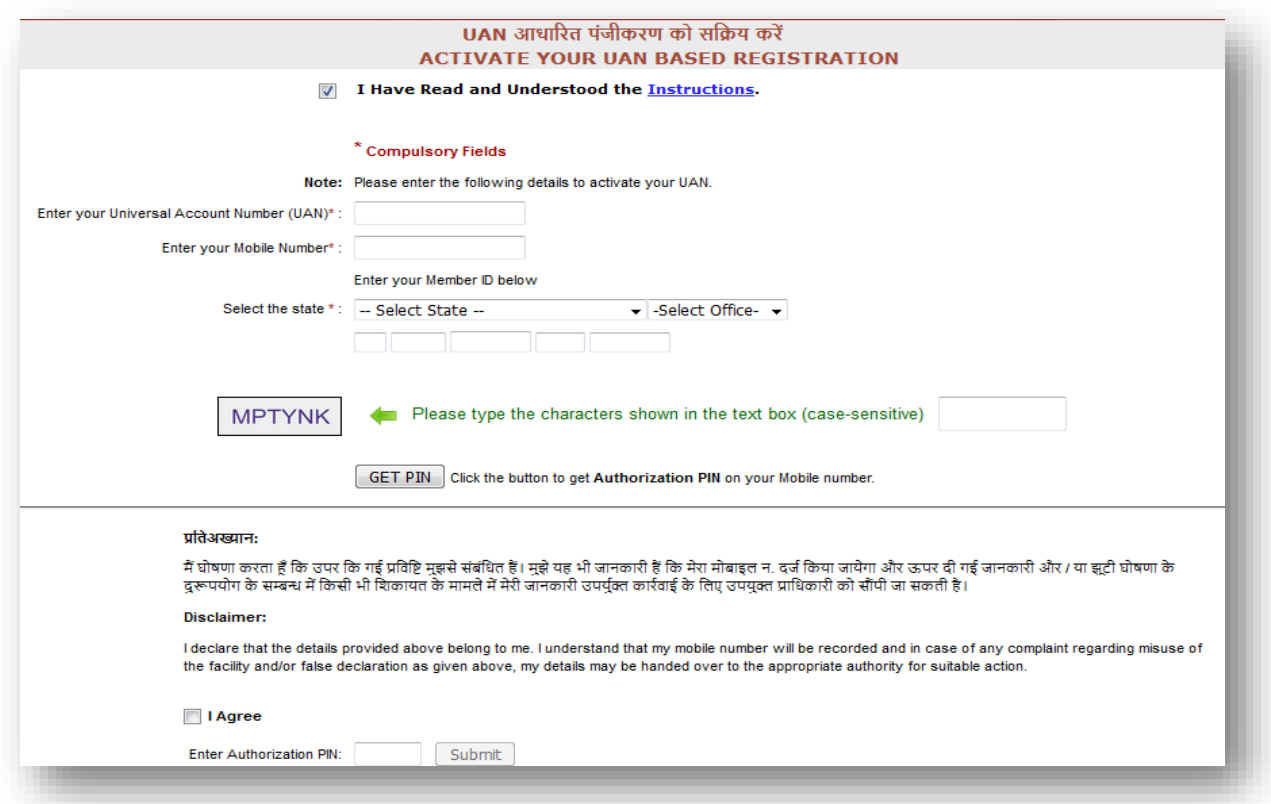

After filling all the details like your UAN, PF, Mobile Numbers, go for the instructions to get password.

### **For Active Users:**

Step 1 : Login with UAN number and Password.

In case you didn't remember the password, you can go to "Forgot Login?" option, by typing

UAN Number & Registered Mobile Number, you will get new passward by SMS to your Mobile number.

Step 2: After login, you will get the following window:

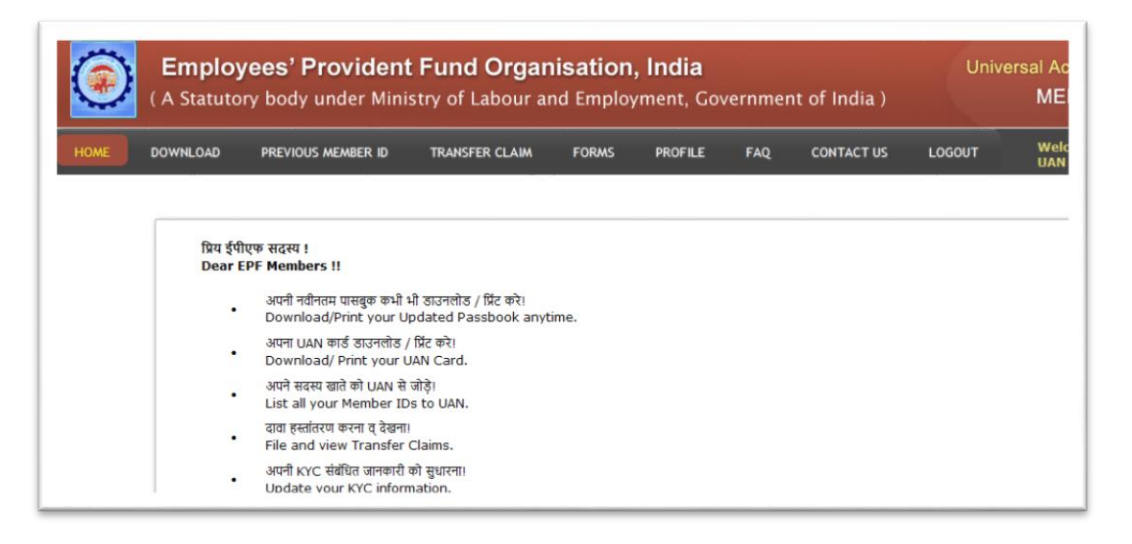

#### Step 3: In the options menu, select FORMS -> PERSONAL DETAILS FORM

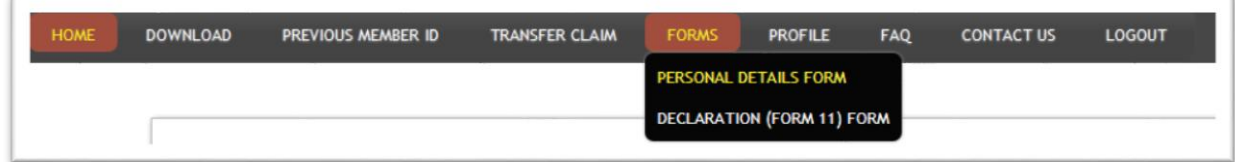

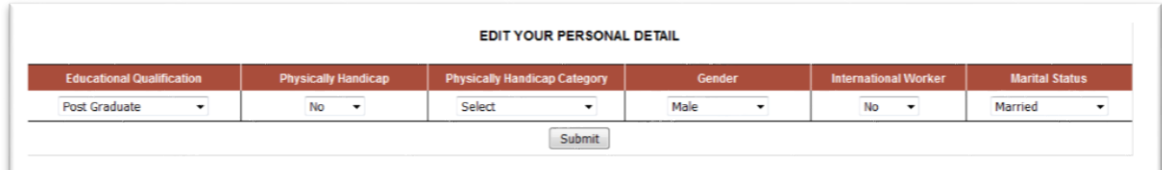

Step 4: Then enter your details as mentioned and submit.

Step 5: In the options menu, select PROFILE -> EDIT NOMINATION DETAIL

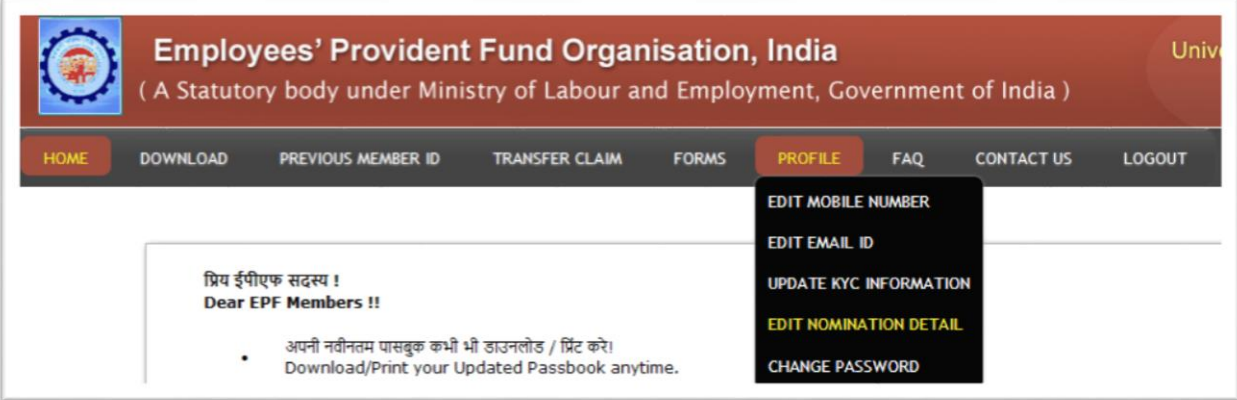

Step 6: Through this option "Members can update their nominations for EPF and EPS here.

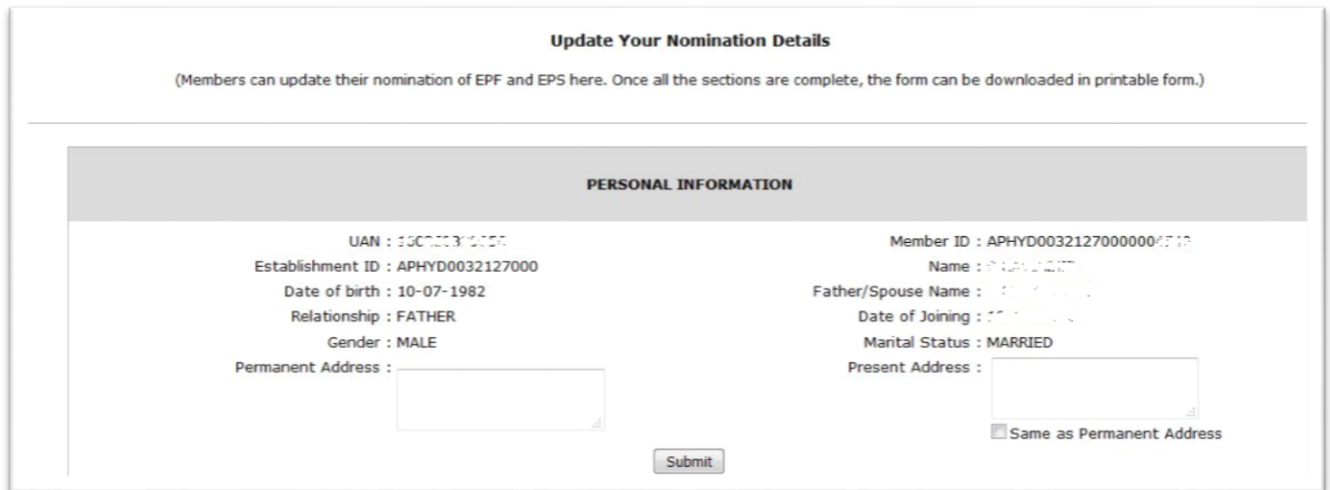

In this Personal Information column, your personal Information details will get displayed and enter your Permanent and present address and then select the "submit" potion.

*Note: Address can only contain special characters ',', '-','.' and '/'. Any other special characters* 

#### *are not allowed.* **MEMBER FAMILY DETAILS** I HEREBY FURNISH BELOW PARTICULARS OF THE MEMBERS OF MY FAMILY WHO WOULD BE ELIGIBLE TO RECEIVE WIDOW/ CHILDREN PENSION IN THE EVENT OF MY DEATH. Gender Relationship Document Number Name of the (Male/ with Date of birth Address KYC (IFS Code/ family member emale/ member Expiry Date) Transgender) **MALF** ٧  $-$ SELECT $\overline{a}$  $-Select \overline{ }$  $+(Add Row)$ Submit

In the "Member Family details" column , you can enter all your family members details with their KYC information. In this KYC column, you will have provide Date of birth of the members and any one of the documents number like AADHAAR, PAN, Driving License (With expiry date), Ration Card, Election Card, Passport and Bank Account Number(With IFSC Code) etc.,

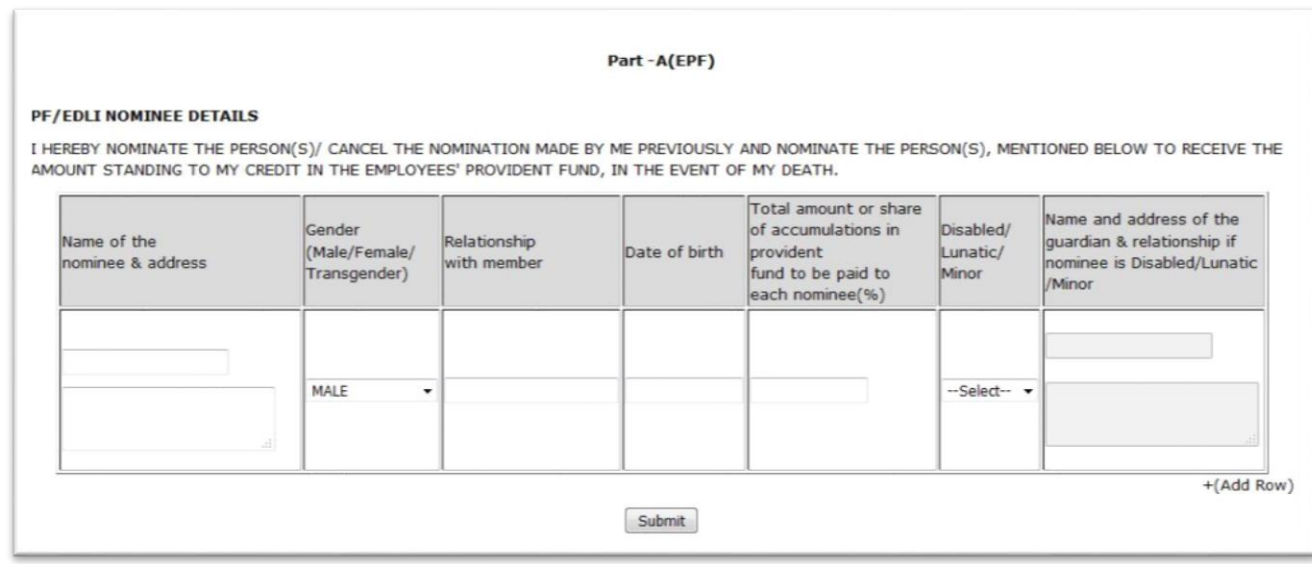

In this "**PF/EDLI Nominee details**" column, you can nominate your family members and their share in the above format.

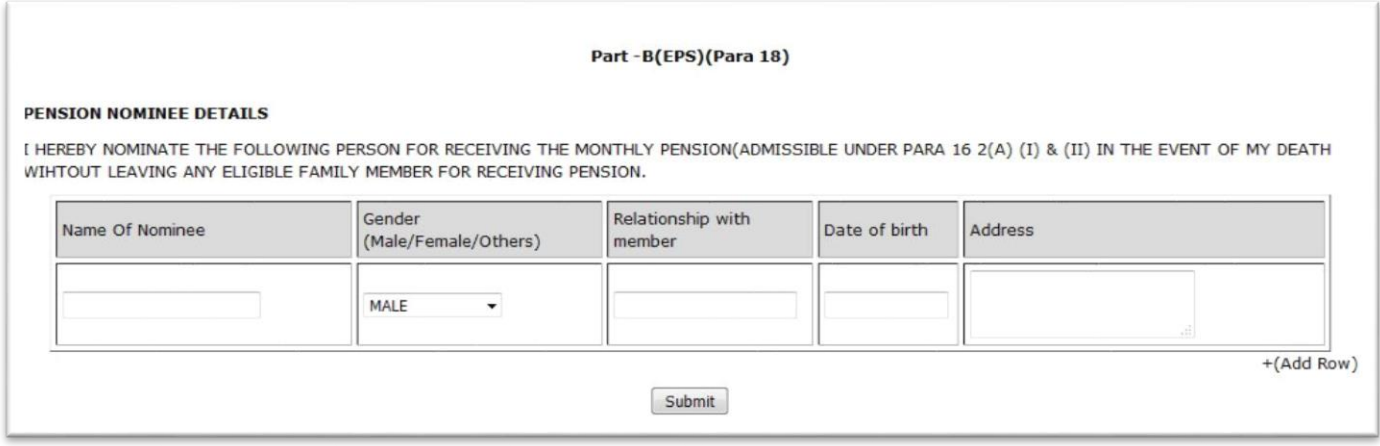

In this "**Pension Nominee details**" column, you can nominate your family member for pension Fund.

Once all the formats are completed, the form can be downloaded in printable form by clicking on Generate PDF

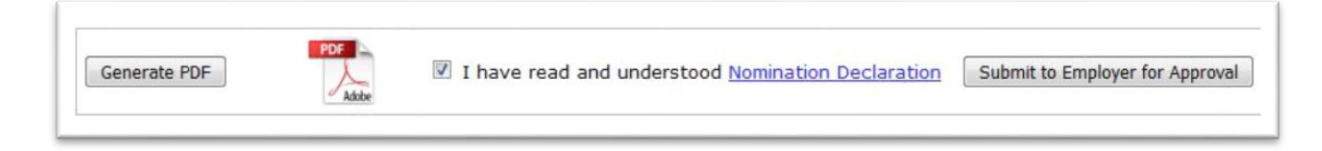

After final verification of your total details, select the declaration and click on Submit to Employer for Approval

*NOTE: Employee should take a printout of this form and sign it at the time of submission to HR Department, then only your form will get approved.*

**Step 7:** In the options menu, select PROFILE -> UPDATE KYC INFORMATION -> select your KYC

Through this option "Members can update their KYC details by **uploading scaned copy of** 

**anyone** of the following documents.

- a. AADHAAR
- b. Bank Account Number with IFSC Code
- c. Driving License with Expiry Date
- d. Election Card
- e. Passport with expiry date
- f. Ration Card
- g. PAN Number etc…

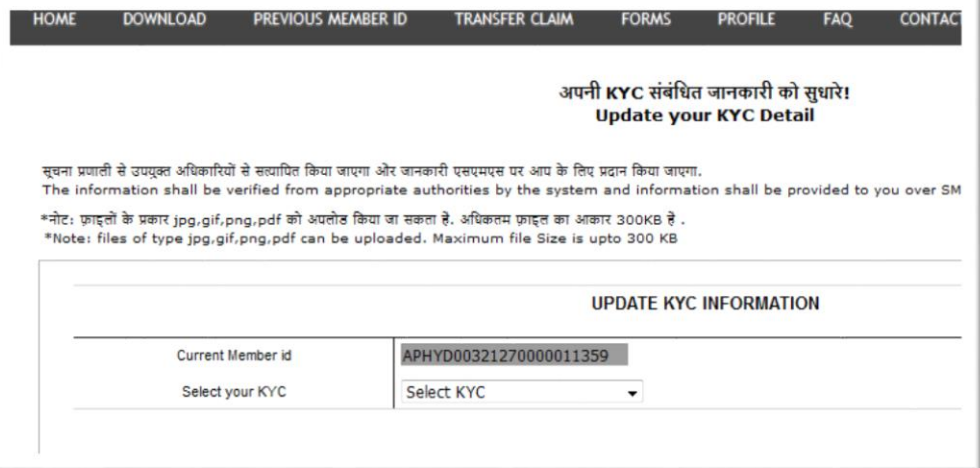

By activating the UAN number as detailed above, you can avail other services like:

- o Download passbook
- o Download UAN Card
- o Update your Mobile number, Mail ID etc.

In future, PF withdrawal forms and PF transfer applications will be processed through "Online" only, so all the employees are advised to activate your UAN numbers and update your details as mentioned above at the earliest.

## **Employees are advised to contact Central –HR (Statutory) for clarification of doubts, if any.**

THE END